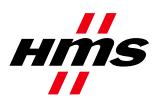

# **NetTool for PROFIBUS**による **PROFIBUS**ネットワークの設定方法

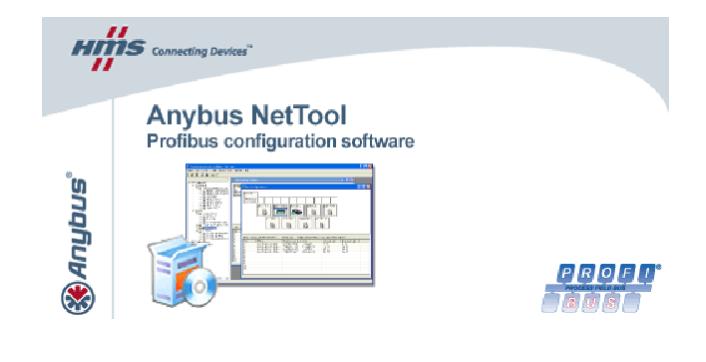

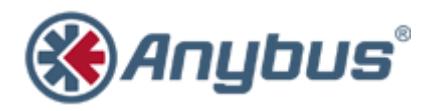

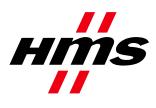

# マニュアル更新履歴

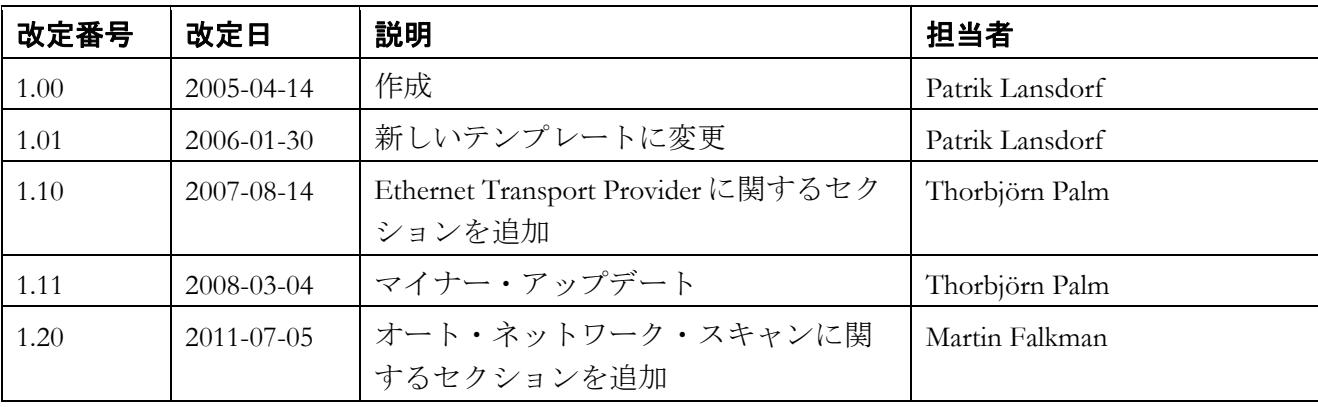

# ネットワークと製品に関する追加情報

最新のマニュアル、GSD ファイル、およびハイパーターミナル設定は、HMS のホームページ (www.anybus.com)に用意されています。

Profibus ユーザ組織は、インターネット上にホームページ(www.profibus.com)を持っています。

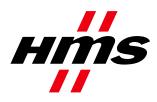

# 目次

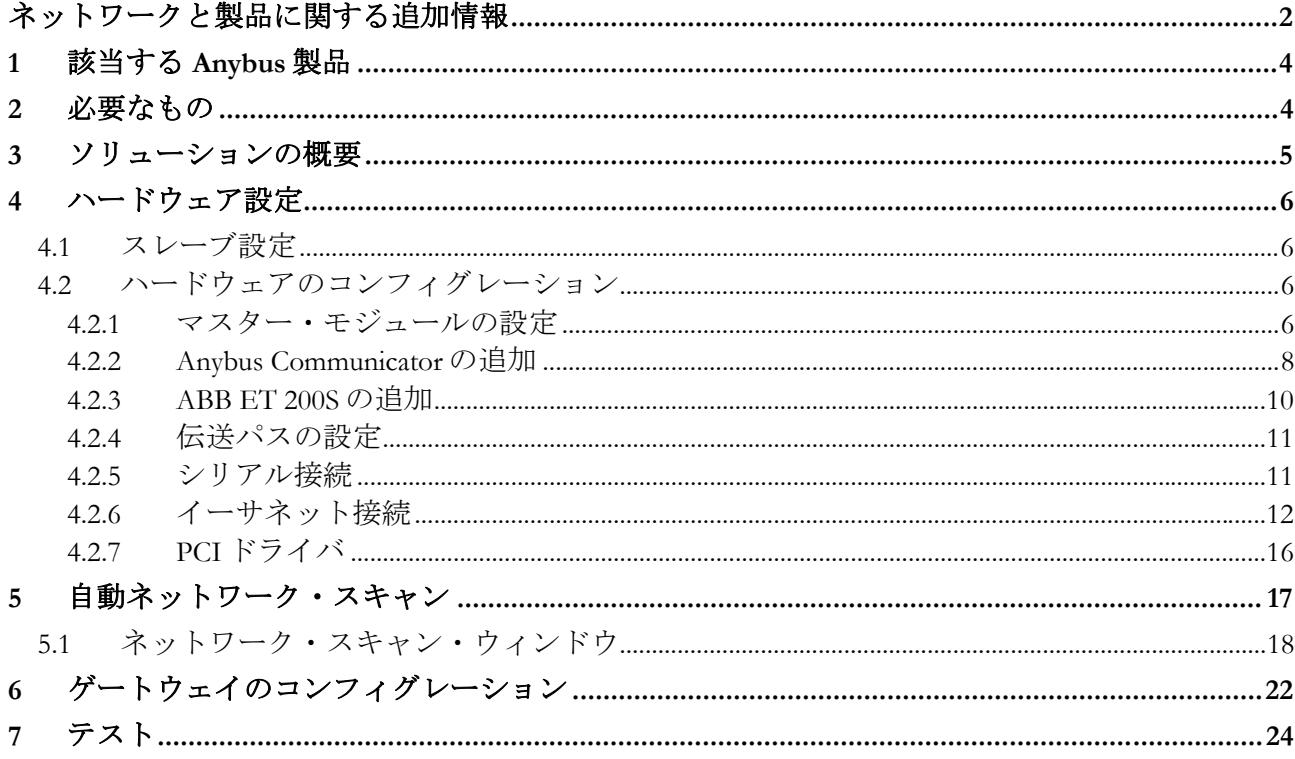

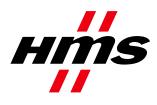

# **1** 該当する **Anybus** 製品

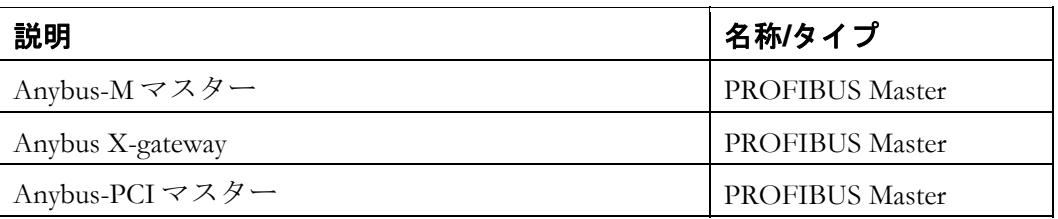

# **2** 必要なもの

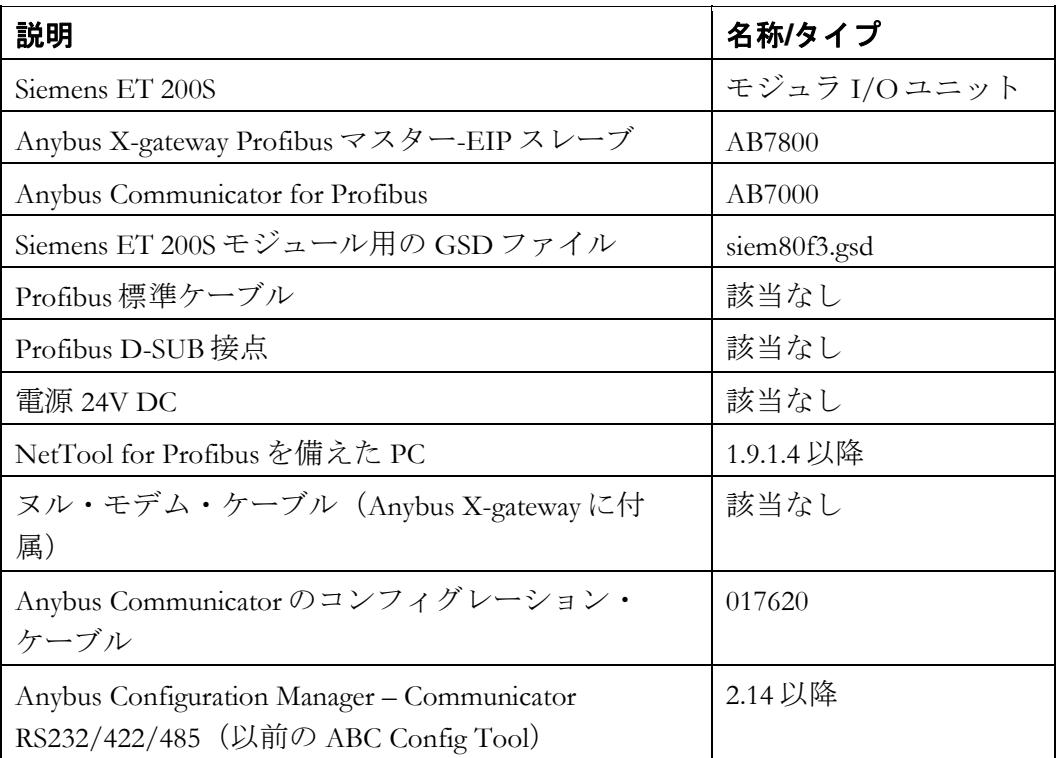

注意:Anybus Communicator の gsd ファイルは、NetTool for Profibus に含まれています。

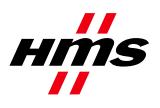

# **3** ソリューションの概要

以下に、このマニュアルで説明するシステム・コンフィグレーションの概要を示します。

他のノードもネットワークに接続できますが、必須ではありません。このアプリケーション・ ノートは NetTool for Profibus を対象としているため、Profibus のコンフィグレーションについ てのみ説明します。

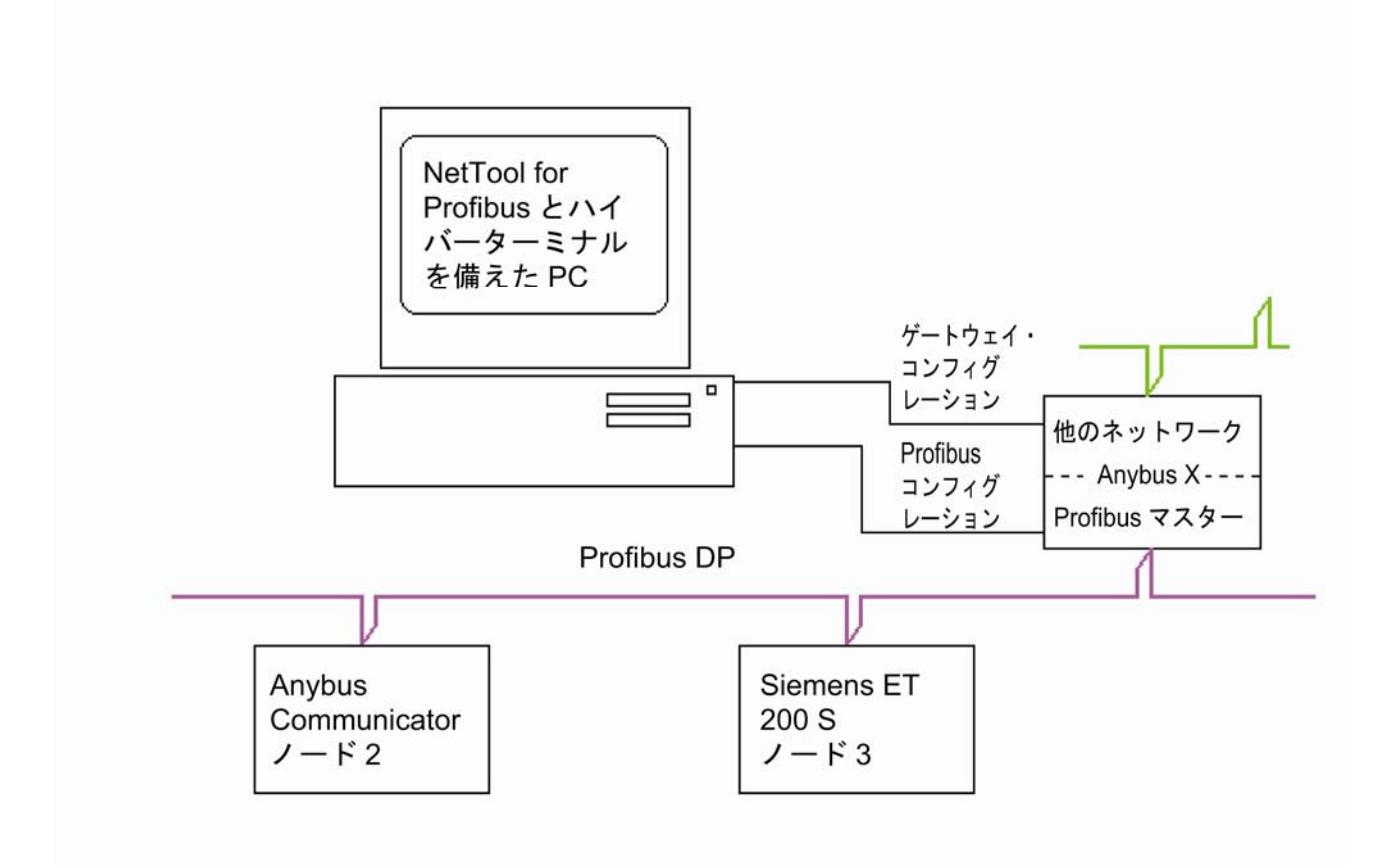

図 **1** ハードウェア接続の概要

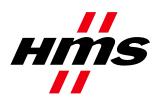

# **4** ハードウェア設定

この特定のケースでは、Anybus PROFIBUS Communicator と共に X-gateway PROFIBUS-DP マスター を使用しています。

# *4.1* スレーブ設定

アドレス設定は、Anybus Communicator モジュールでは 2 つのロータリ・スイッチ、Siemens ET 200S では DIP スイッチで行います。

この例では、Anybus Communicator のアドレスは#2、Siemens ET 200S のアドレスは#3 に設定されて います。

# *4.2* ハードウェアのコンフィグレーション

バスを設定するためには、マスター・ハードウェアを先に設定する必要があります。この例では、 Profibus マスターを備えた Anybus X-gateway を使用しています。

# **4.2.1** マスター・モジュールの設定

まず最初に、新しいコンフィグレーションを作成します。Anybus-M DPV をその新しいコンフィグ レーションにドラッグ・アンド・ドロップします。

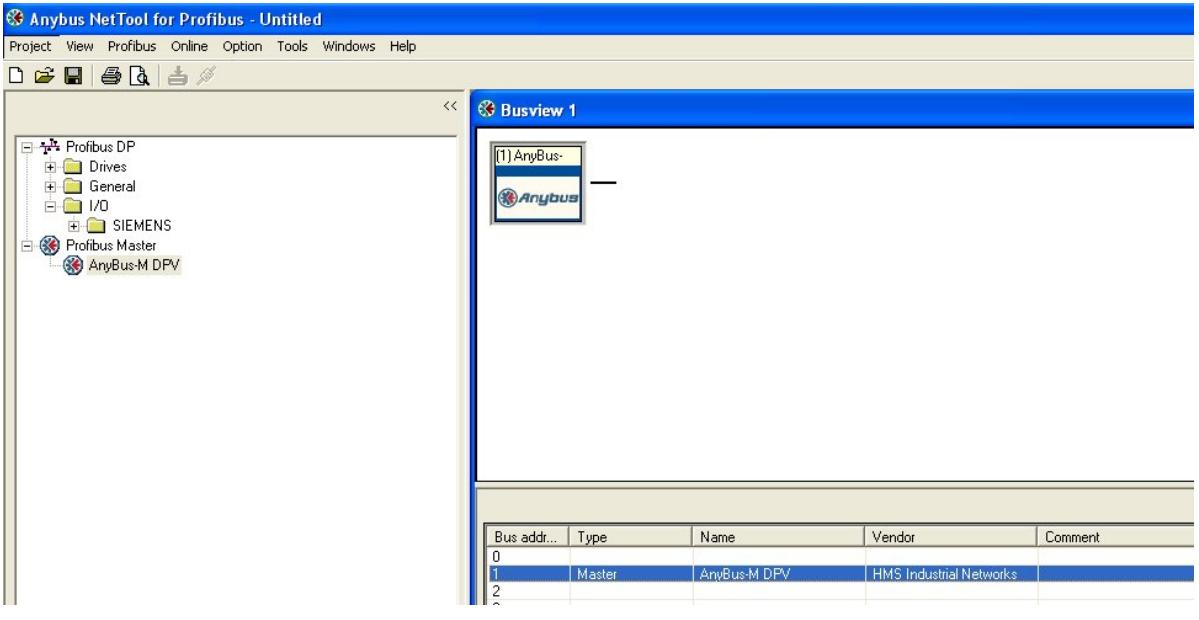

## 図 **2 Anybus-M DPV** のインストール

Anybus-M DPV をダブル・クリックして、必要な設定を選択します。

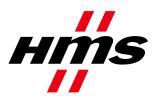

Rev 1.20

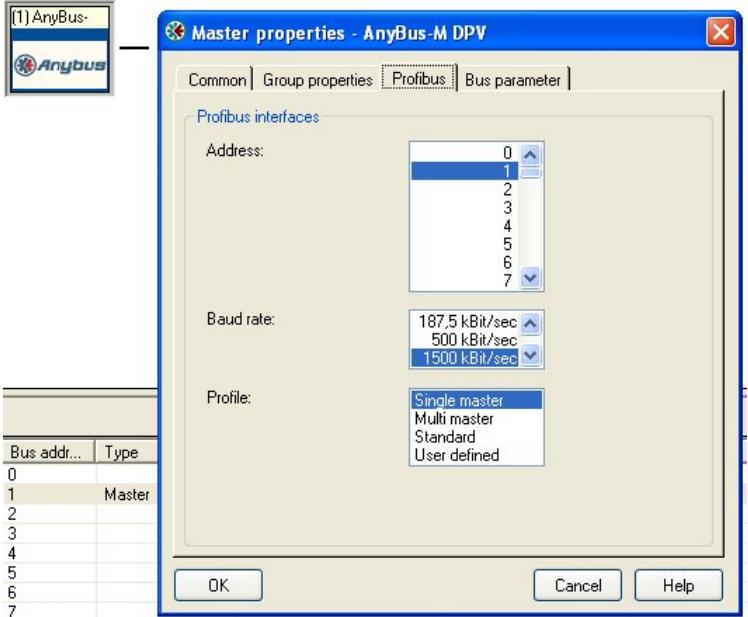

図 **3** マスターのプロパティ

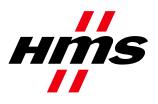

# **4.2.2 Anybus Communicator** の追加

次に、Anybus-C PDP をコンフィグレーションにドラッグ・アンド・ドロップします(マスターの 隣の線上にドロップする)。

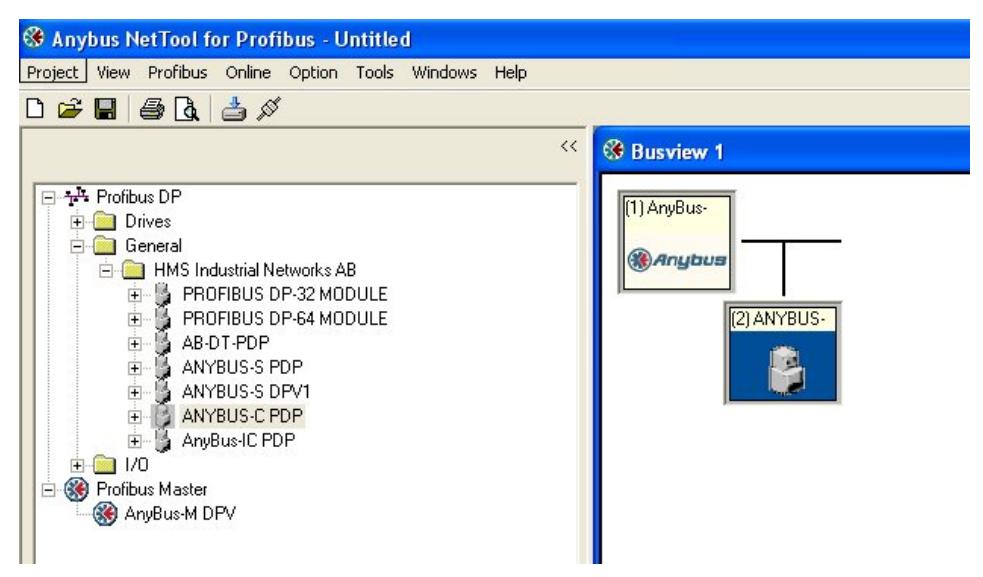

#### 図 **4 Anybus-C PDP** のインストール

Anybus-C PDP をダブル・クリックして、必要な設定を選択します(主に Profibus アドレス)。

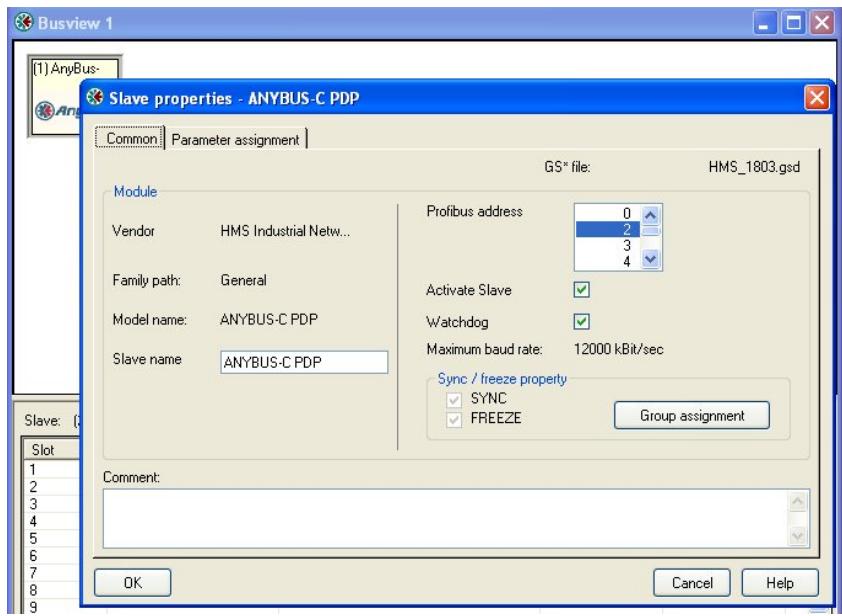

図 **5 Anybus-C PDP** のプロパティ

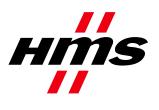

Anybus Communicator Profibus の I/O データ量を設定します。ACM - Communicator RS232/42/485 (ABC Config Tool)で行ったコンフィグレーションで使用されているものと同じ量の I/O を必ず 使用してください。

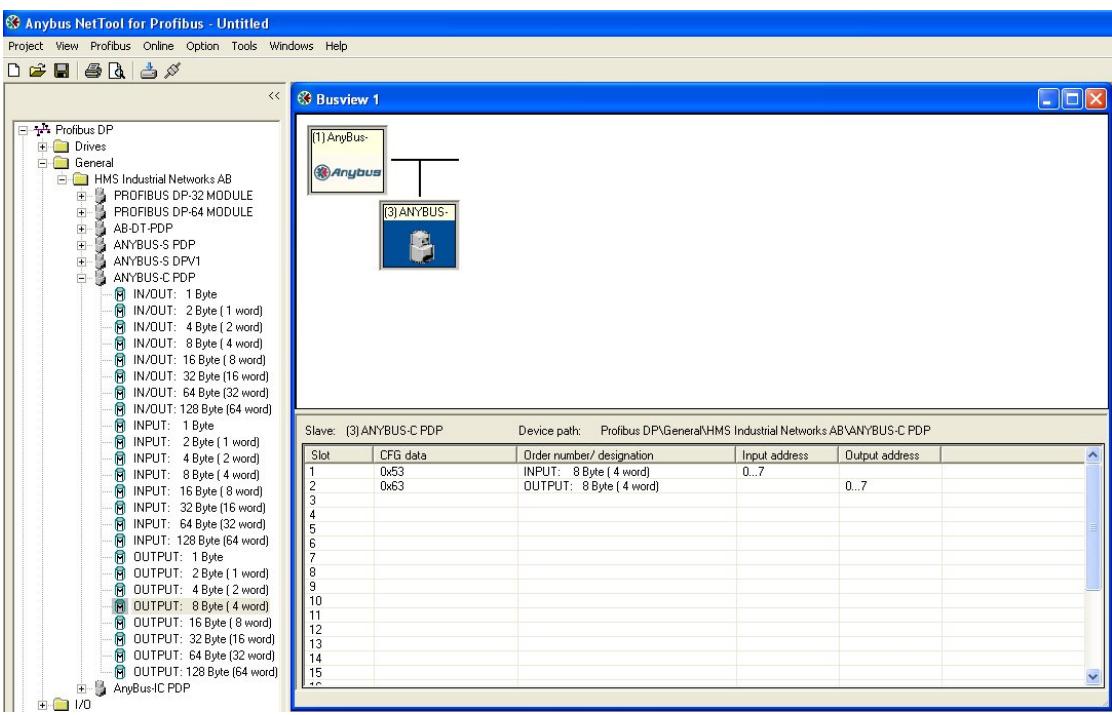

#### 図 **6 Anybus-C PDP I/O** データ

入力アドレスと出力アドレスは、別のスロットをダブル・クリックすることで変更できます。

Siemens ET 200S をスレーブとしてネットワークに含めるには、siem80f3.gsd ファイルを NetTool に インポートする必要があります。 Anybus モジュールの GSD ファイルは、NetTool for Profibus にす でに含まれています。

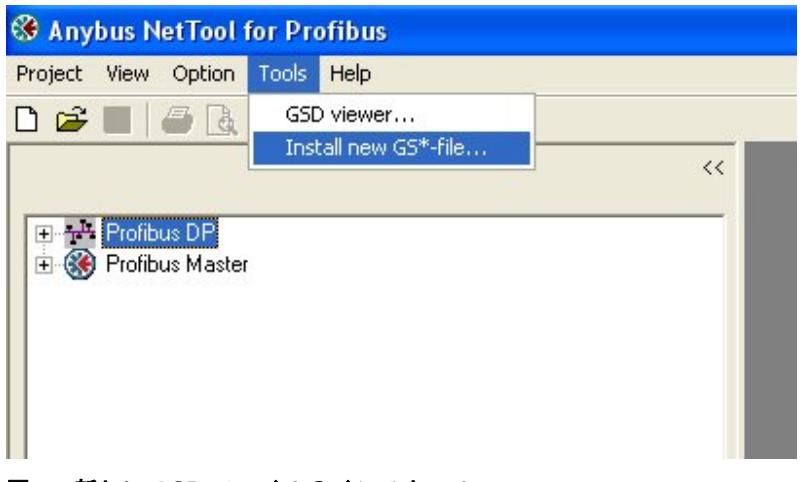

図 **7** 新しい **GSD** ファイルのインストール

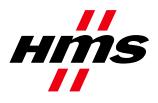

# **4.2.3 ABB ET 200S** の追加

次に、Siemens ET 200S をコンフィグレーションにドラッグ・アンド・ドロップします。

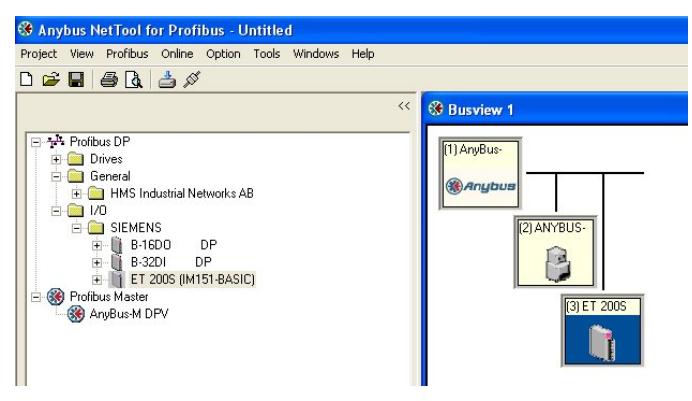

図 **8 Siemens ET 200S** のインストール

ET 200Sをダブル・クリックして、必要な設定を選択します(主に Profibus アドレス)。

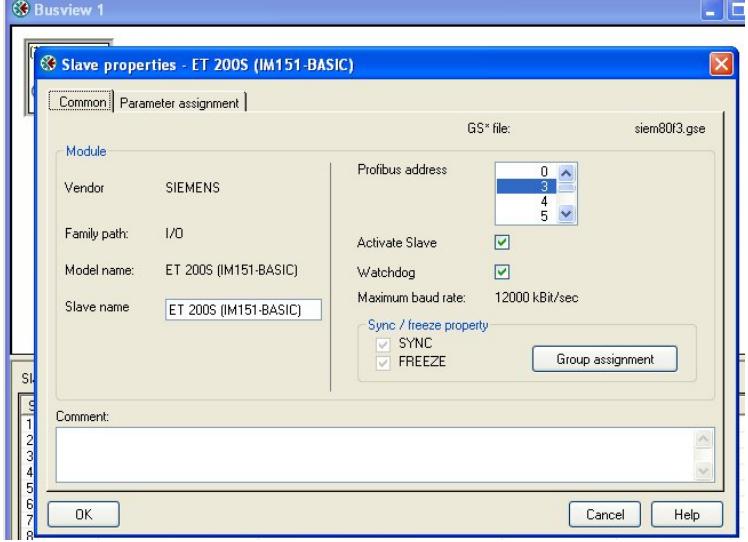

#### 図 **9 Siemens ET 200S** のプロパティ

Siemens ET 200S の I/O データの量と電源のタイプを設定します。

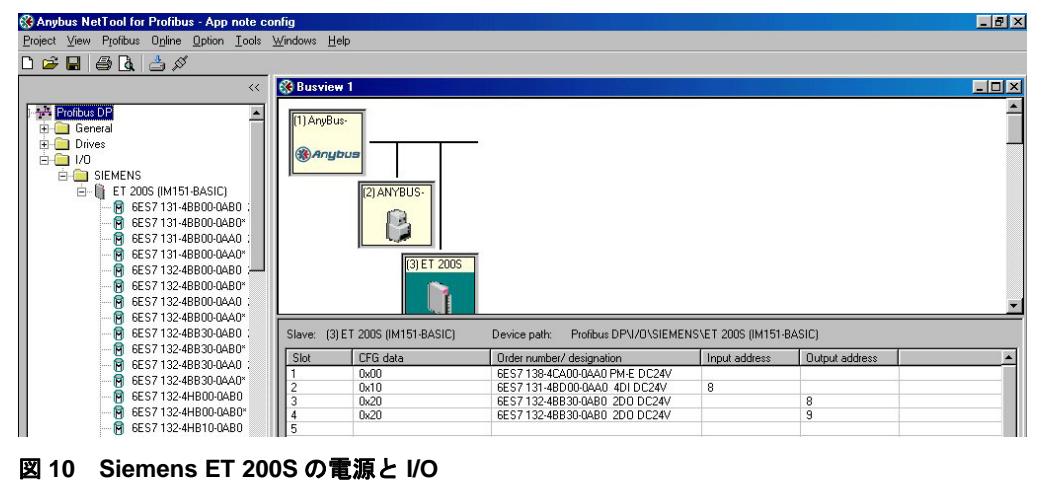

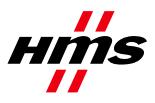

# **4.2.4** 伝送パスの設定

この時点で、ネットワークのコンフィグレーションは完了し、マスターにダウンロードする準備 ができています。これを行うには、伝送パスを設定する必要があります。

注意:*X-gateway* を使用してコンフィグレーションをダウンロードできるようにするには、動作モー ドを*'Stop'*に変更する必要があります。コンフィグレーション・メニューを開いて、*'9 Change operation mode'*を選択します。動作モードを*'Stop'*に設定します。

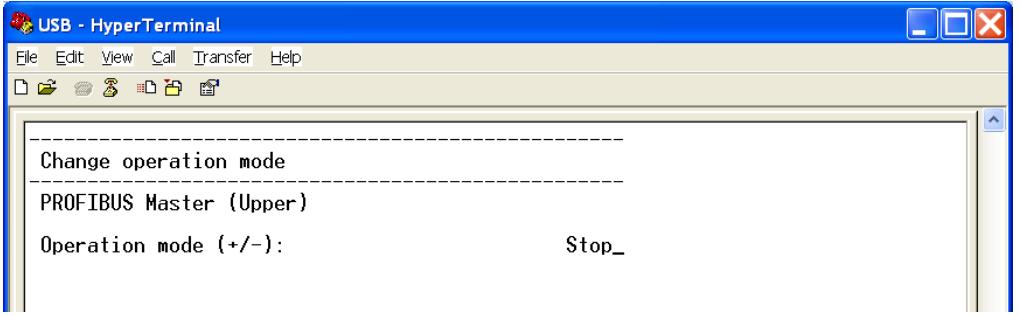

## 図 **11** 動作モードを**'Stop'**に変更する

コンフィグレーションをダウンロードする方法はいくつかあります。

シリアル・ドライバ:Anybus-M のシリアル・ポートでシリアル・ドライバを使用できます。マス ター・インターフェース・コンフィグレーション・ポートに接続されている場合は、シリアル・ ドライバを使用して X-gateway も設定できます。

イーサネット・ドライバ: イーサネット・インターフェースを備えた Anybus X-gateway の場合は、 イーサネット・ドライバを使用できます。

**PCI** ドライバ: Anybus PCI の場合は、PCI ドライバも使用できます。

## **4.2.5** シリアル接続

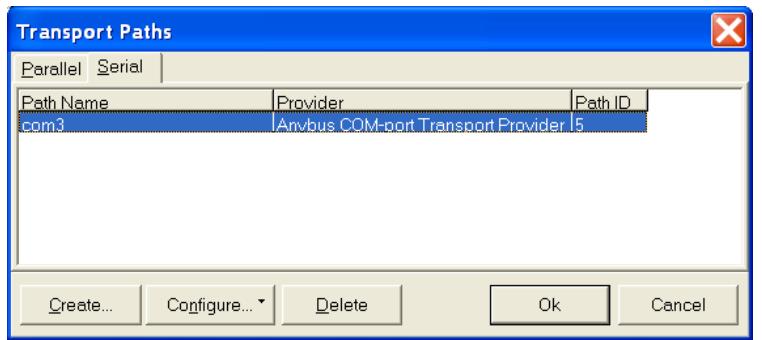

#### 図 **12** シリアル伝送パスの設定

'Serial'タブを開いて、'Create'をクリックします。以下に示すように、COM ポート・パスを選択します。

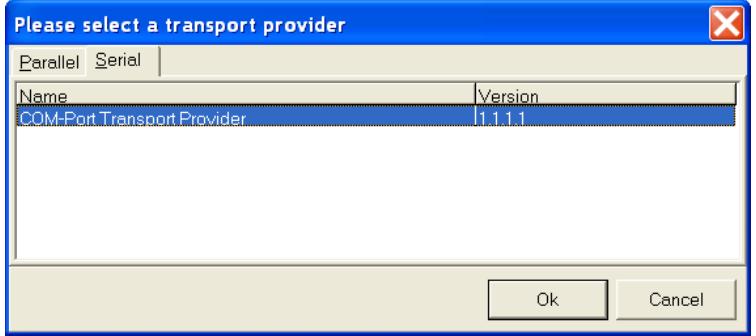

図 **13 COM** ポート **Transport Provider** の選択

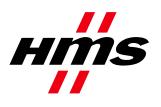

以下のダイアログ・ウィンドウで、伝送パスの名前を入力し、COM ポートを選択します。これら の設定が終了したら、Anybus X-gateway のスロットを選択する必要があります。Upper スロットは、 電源コネクタが配置されているスロットです。

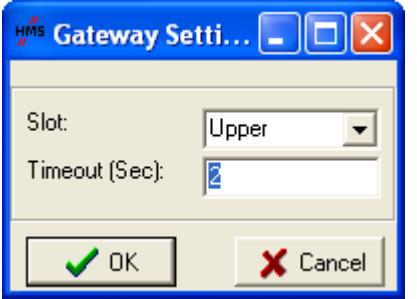

図 **14** スロットとタイムアウト時間の設定

# **4.2.6** イーサネット接続

イーサネット接続を使用してゲートウェイを設定する場合は、パラレル伝送パスを代わりに使用 します。

注意:Ethernet Transport Pathを使用できるようにするには、以下の作業を行う必要があります。

- NetTool Profibus バージョン 3.1.1.1 以降を PC にインストールします。
- Anybus Ethernet Transport Provider バージョン 2.1.0.0 以降を PC にインストールします。
- X-gateway のファームウェア・バージョンが 3.02.3 以降であることを確認します。

ステップ **1**: NetTool Profibus で、'Online' -> 'Driver Selection'を選択します。

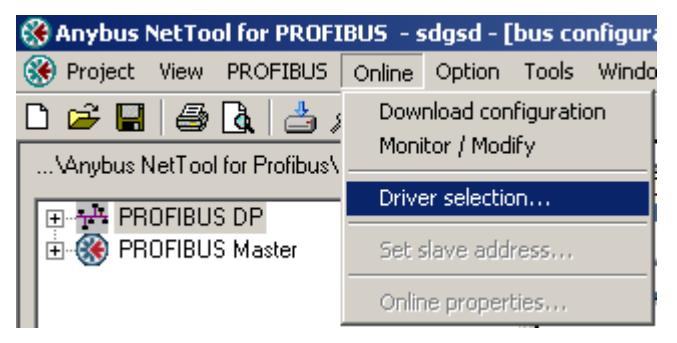

#### 図 **15 'Configure Driver'**メニューを開く

ステップ **2**: 'Transport Paths'ダイアログで、'Parallel'を選択して'Create'ボタンを押します。

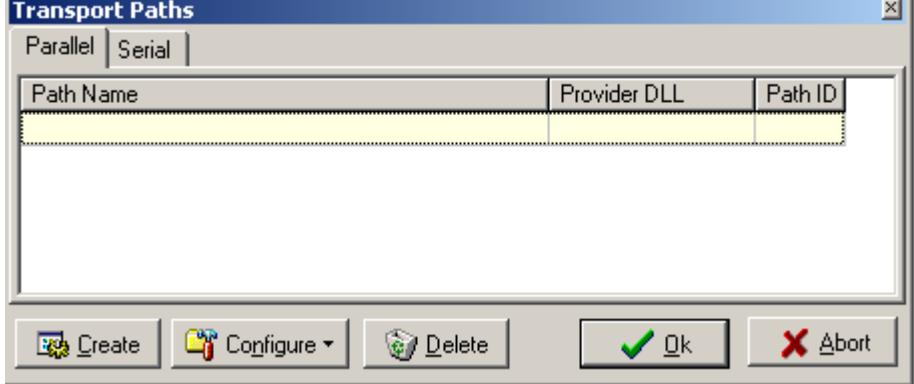

#### 図 **16** 新しい伝送パスの作成

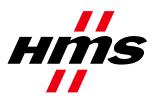

ステップ**3**:'Ethernet Transport Provider'を選択して、'OK'を押します。次に、パスに適切な名前 (例えば、'My Ethernet transport path')を付けて、'OK'をもう一度押します。

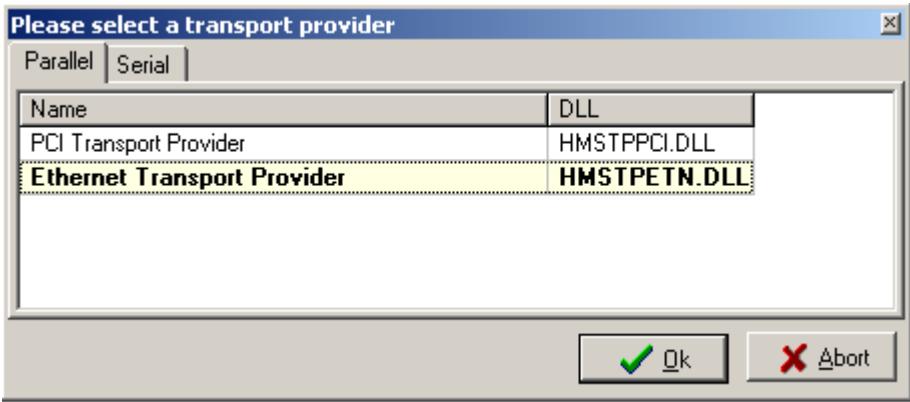

#### 図 **17 Ethernet Transport Provider** の選択

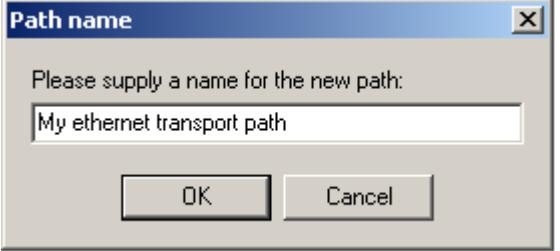

#### 図 **18** 新しい伝送パスの名前付け

ステップ **4**:ゲートウェイの IP アドレスが PC と同じサブネット範囲内にある場合は、'Ethernet Configuration'ダイアログ内のリストにそのゲートウェイが自動的に表示されます。ABX-ETH を選 択して、'OK'を押します。リストに何も表示されない場合は、ステップ 5 に進んでください。

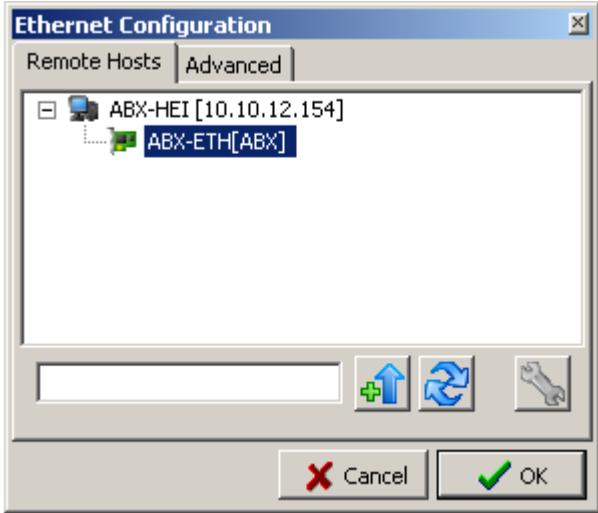

図 **19** 接続されたゲートウェイの **IP** アドレスの参照

![](_page_13_Picture_0.jpeg)

## ステップ **5**:

Anybus IPconfig ユーティリティを使用して、X-gateway の IP アドレスを識別または編集します。 |<br>|ボタンをクリックすると、Anybus IPconfig ツールが起動します。

![](_page_13_Picture_125.jpeg)

#### 図 **20 Anybus** モジュールに対するネットワークのスキャン

Anybus モジュールがリストに表示されます。IP 設定は、リスト内の必要な IP アドレスをダブル・ クリックすることで変更できます。

![](_page_13_Picture_126.jpeg)

#### 図 **21 IP** アドレスの設定

'SET'をクリックして設定を適用します。有効な IP アドレス設定は使用している PC と同じサブ ネット範囲内にあることに注意してください。PC のアドレスが 192.168.0.24、サブネット・マスク が 255.255.255.0 の場合、ゲートウェイは 192.168.0.X 内の空いているアドレスを使用する必要があ ります。

![](_page_14_Picture_0.jpeg)

ステップ**6**: IP設定が正しく行われた場合は、X-gatewayとそのIPアドレスが'Remote Hosts'タブの下 に自動的に表示されます。

![](_page_14_Picture_70.jpeg)

#### 図 **22** 接続されたゲートウェイの参照

また、ネットワーク・スキャンを強制することもできます。その際には、X-gateway IP アドレスを 入力して<mark> む</mark> Query Host'ボタンを押します。 インボタンをクリックすると、'Remote Hosts'の下のリ ストが更新されます。

![](_page_15_Picture_0.jpeg)

# **4.2.7 PCI** ドライバ

Anybus PCI を使用している場合は、PCI ドライバも使用できます。'Anybus PCI Transport Provider'を 選択するか、または'Create'をクリックして新しい伝送パスを作成します。新しい伝送パスを作成 する場合は、必ず PCI 伝送パスを選択してください。

![](_page_15_Picture_61.jpeg)

図 **23** 伝送パス選択ウィンドウ

![](_page_16_Picture_0.jpeg)

# **5** オート・ネットワーク・スキャン

NetTool は、自動的に PROFIBUS ネットワークをスキャンして、接続されたスレーブに関する情報 を収集します。その後、ユーザは、マスターへダウンロードされる新しいバス・コンフィグレー ションに対してどのスレーブを取り入れるのかを選択できます。これは、迅速にネットワークを 起動して動作させるための 1 つの方法です。ただし、ユーザ・パラメータ・データが整合しない 可能性があるため、スレーブがデータ交換に加わることは保証されないので注意してください。

ネットワーク・スキャンは、'Online'メニューから開始するか、またはバス・コンフィグレーショ ン・ウィンドウ内のマスター・アイコンの右クリック・メニューから開始できます。ネットワー ク・スキャン機能を使用できるようにするには、マスターをバス・コンフィグレーション・ウィ ンドウに追加する必要があります。また、現在のバス・コンフィグレーション内にスレーブが存 在する状態でネットワークをスキャンすることもできます。

![](_page_16_Picture_112.jpeg)

## 図 **24** バス・コンフィグレーション・ウィンドウの**'Scan network'**オプション

ネットワーク・スキャンは、マスター・アイコンの右クリック・メニューから開始できます。

![](_page_16_Picture_8.jpeg)

![](_page_17_Picture_0.jpeg)

ネットワーク・スキャンは、'Online'メニューから開始できます。

スキャンの開始時にマスターに有効なデータベースがダウンロードされていない場合は、ユーザ がダウンロードに同意していれば、NetTool がマスター・バス・パラメータ (ボーレートなど) を ダウンロードします。

![](_page_17_Picture_98.jpeg)

#### 図 **26** コンフィグレーション・ダウンロード承認ウィンドウ

ネットワーク・スキャンの開始時にマスターに有効なデータベースがすでにダウンロードされて いる場合は、マスターは現在のバス・パラメータ設定を使用します。ダウンロードはスキップさ れます。最良のスキャン結果を得るためには、スキャン・マスターがバス・コンフィグレーショ ン内のマスターと同じノード・アドレスを持つようにしてください。

ネットワーク・スキャンの開始時にマスターに有効なデータベースがすでにダウンロードされて いる場合は、マスターは現在のバス・パラメータ設定を使用します。ダウンロードはスキップさ れます。最良のスキャン結果を得るためには、スキャン・マスターがバス・コンフィグレーショ ン内のマスターと同じノード・アドレスを持つようにしてください。

# *5.1* ネットワーク・スキャン・ウィンドウ

ネットワーク・スキャンが完了すると、ネットワーク上で見つかった全てのデバイスを備えた ウィンドウが表示されます(スレーブとマスターの両方)。既存の GSD ファイルから取り出され た情報が表示されます。

![](_page_18_Picture_0.jpeg)

JCM-1301-001

Rev 1.20

|   | Select Device status                 | Address        | Ident no | Model name        | Vendor                         | Module                          | GSD-file     |
|---|--------------------------------------|----------------|----------|-------------------|--------------------------------|---------------------------------|--------------|
| 図 | Master not in this bus configuration | $\overline{0}$ |          | Unknown           | Unknown                        | ç.                              | No GSD found |
| 図 | Master in this bus configuration     | $\mathbf{1}$   | 0x18F0   | Anybus-M DPV1     | <b>HMS Industrial Networks</b> |                                 | HMS_18F0.gsd |
| ☑ | Slave not in this bus configuration  | $\overline{2}$ |          | 0x05D3 1794-APB/B | Allen Bradley                  | 1794-APB/B Status               | A_B_05D3.gsd |
|   |                                      |                |          |                   |                                | 1794-0A16 / Auto format         |              |
|   |                                      |                |          |                   |                                | 1794-IA16 / Auto format         |              |
|   |                                      |                |          |                   |                                | Flex I/O empty slot/Auto format |              |
|   |                                      |                |          |                   |                                | Flex I/O empty slot/Auto format |              |
|   |                                      |                |          |                   |                                | Flex I/O empty slot/Auto format |              |
|   |                                      |                |          |                   |                                | Flex I/O empty slot/Auto format |              |
|   |                                      |                |          |                   |                                | Flex I/O empty slot/Auto format |              |
|   |                                      |                |          |                   |                                | Flex I/O empty slot/Auto format |              |
| M | Slave not in this bus configuration  | 3              | 0x1001   | Anybus-64 I/O PDP | <b>HMS Industrial Networks</b> | ABIO-64 DP-V0                   | HMS 1001.GSD |
| ☑ | Slave not in this bus configuration  | 15             | 0x1810   | Anybus-IC PDP     | <b>HMS Industrial Networks</b> | IN/OUT: 2 Byte [1 word]         | hms_1810.gsd |
|   |                                      |                |          |                   |                                |                                 |              |
|   |                                      |                |          |                   |                                |                                 |              |
|   |                                      |                |          |                   |                                |                                 |              |

図 **27** ネットワーク・スキャン・ウィンドウのレイアウト

## **'Select'**列

'Adopt selected slaves'ボタンをクリックすると、選択したスレーブがバス・コンフィグレーションに 追加されます。以下の場合を除き、デフォルトでは、検出されたほとんどのデバイスが選択済み としてマーキングされます。

- · スレーブが現在のバス・コンフィグレーションにすでに存在する
- · スレーブが別のマスターによってロックされている
- · スレーブのアドレスが 126 になっている(以下の'Set Slave Address'に関する説明を参照)
- · 全てマスター・デバイスである
- · 一致するコンフィグレーション識別子バイトが GSD ファイル内で見つからなかった

#### 記号の説明

E=スレーブ/マスターはすでに現在のバス·コンフィグレーションに存在しており、スレーブを 取り入れる際には影響を受けません。

図=スレーブ/マスターを取り入れることはできません(別のマスターによってスレーブがロック されている、GSD ファイルがない、スレーブのアドレスが 126 になっている等)。

![](_page_19_Picture_0.jpeg)

=取り入れるスレーブは選択されており、'Adopt selected slaves'ボタンをクリックするとバス・コ ンフィグレーションに追加されます。

□=取り入れるスレーブは未選択であり、'Adopt selected slaves'ボタンをクリックしてもバス・コン フィグレーションには追加されません。

## **'Device status'**列

この列は、検出されたデバイスのステータスを示します。

![](_page_19_Picture_218.jpeg)

## **'Address'**列

この列には、検出されたデバイスのノード・アドレスが表示されます。

特殊なノード・アドレス 126 は赤色で表示されます。

ノード・アドレス 126 のスレーブがネットワーク・スキャン中に検出された場合は、そのスレー ブをバス・コンフィグレーションに追加する前に NetTool でアドレスを変更する必要があります。 アドレス・セルを選択して'Set Slave Address'ボタンをクリックすると、アドレス変更ダイアログが 表示されます。

## **'Ident no'**列

この列には、PROFIBUS ID 番号が表示されます。

#### **'Model name'**列

この列には、GSD ファイルから取り出されたモデル名が表示されます。一致する GSD ファイルが 見つからない場合は、'Unknown'と表示されます。

## **'Vendor'**列

この列には、GSD ファイルから取り出されたデバイスの製造業者が表示されます。一致する GSD ファイルが見つからない場合は、'Unknown'と表示されます。

![](_page_20_Picture_0.jpeg)

## **'Module'**列

この列には、スレーブからレポートされた識別子バイトと一致するモジュール名が GSD ファイル から取り出されて表示されます。一致する GSD ファイルが見つからない場合は、識別子バイトが 表示され、スレーブを取り入れることはできません。GSD ファイル内の複数のモジュールが識別 子バイトに一致する場合は、最初に一致するモジュールが表示されます。ドロップ・ダウン・リ ストには、他の一致するモジュールが全て含まれます。デフォルトのモジュールが正しくない場 合は、ユーザはスレーブを取り入れる前に手動でドロップ・ダウン・リストから正しいモジュー ルを選択する必要があります。

## **'GSD-file'**列

この列には、デバイスの ID 番号と一致する GSD ファイルの名前が表示されます。同じ ID 番号の ファイルがデバイス・カタログに複数存在する場合は、最初に一致する GSD ファイルが表示され ます。ドロップ・ダウン・リストには、他の一致する GSD ファイルが全て含まれます。デフォル トの GSD ファイルが正しくない場合は、ユーザはスレーブを取り入れる前に手動でドロップ・ダ ウン・リストから正しい GSD ファイルを選択する必要があります。一致する GSD ファイルが見 つからない場合は、GSD セル内の'No GSD found'というテキストをクリックすると、GSD ファイ ルを手動で選択できます。

## **'Select all'**ボタン

このボタンをクリックすると、'Select'列で選択できる全てのスレーブが選択されます。

## **'Deselect all'**ボタン

このボタンをクリックすると、'Select'列で選択解除できる全てのスレーブが選択解除されます。

## **'Rescan'**ボタン

このボタンをクリックすると、新しいネットワーク・スキャンがトリガされます。ファンクショ ン・キーF5 は、'Rescan'ボタンと同じ機能を備えています。

## **'Set Slave Address'**ボタン

'Set Slave Address'サービスをサポートしているスレーブの場合は、スレーブのアドレス・セルを選 択してこのボタンをクリックすると、アドレス変更ダイアログが開きます。

## **'Adopt selected slaves'**ボタン

このボタンをクリックすると、選択した全てのスレーブが現在のバス・コンフィグレーションに 追加されます。

![](_page_21_Picture_0.jpeg)

# **6** ゲートウェイのコンフィグレーション

Profibus-DPV1 マスターと Profibus ネットワークを NetTool for Profibus で設定してダウンロードし たら、次にゲートウェイ自体を設定する必要があります。PC 上でハイパーターミナルを使用し、 COM ポートとゲートウェイのコンフィグレーション・ポートの間にヌル・モデム・ケーブルを接 続します。以下の設定を使用してください。

![](_page_21_Picture_119.jpeg)

図 **28** ハイパーターミナルでの接続の設定

以下のメニューが表示されます。

![](_page_21_Picture_120.jpeg)

図 **29 Anybus X-gateway** のメイン・メニュー

メイン・メニューから 6 を選択すると、ゲートウェイのコンフィグレーションにアクセスできま す。

注意: X-gateway のデフォルト設定では、X-gateway はイーサネット上のオンライン接続が切れるたび に再起動します。この設定は、X-gateway コンフィグレーション・インターフェースで変更できます。 ヌル・モデム・ケーブルを使用して、X-gateway コンフィグレーション・ポートを PC に接続します。

![](_page_22_Picture_0.jpeg)

57600 ビット/秒、8 データ・ビット、パリティなし、1 ストップ・ビット、およびフロー制御なしの 設定を使用してハイパーターミナル・セッションを開始します。X-gateway に接続して、コンフィグ レーション・インターフェースに入ります。6 を押して、'Change configuration'ダイアログに入ります。 'Reboot after disconnection'パラメータに達するまで Enter を押してから、この設定を'Disabled'に変更し ます。Enter を押して、後続の質問に'Yes'と答えます。これで、ゲートウェイは NetTool Profibus のオ ンライン・セッション後に中断なしに動作を継続するようになります。

![](_page_22_Picture_89.jpeg)

図 **30 X-gateway** コンフィグレーション

![](_page_23_Picture_0.jpeg)

# **7** テスト

Profibus ネットワークを構成する装置を接続して、電源を投入します。

'Monitor/modify'ボタンをクリックすると、全てのスレーブとの通信が確立されていることを示す ためにスレーブの周りに緑色の枠が表示されるはずです(下図を参照)。注意: Anybus Communicator は、Anybus Communicator の NetTool コンフィグレーションと一致するコンフィグ レーションを備えている必要があります(例えば、I/O サイズが一致している必要があります)。

![](_page_23_Figure_5.jpeg)

#### 図 **31** オンライン

また、マスターをダブル・クリックして、スレーブに問題がないことを確認することもできます。 下図を参照してください。

| Address        | Type   | Name                  | Ident-No. | Input bytes  | Output bytes   | Status    |   |
|----------------|--------|-----------------------|-----------|--------------|----------------|-----------|---|
| 1              | Master | AnyBus-M DPV          | 0x18F0    |              |                |           | E |
| $\overline{c}$ | Slave  | ANYBUS-C PDF 0x1803   |           | 8            | 8              | <b>OK</b> |   |
| 3              | Slave  | ET 200S (IM151 0x80F3 |           | $\mathbf{1}$ | $\overline{c}$ | <b>OK</b> |   |
|                |        |                       |           |              |                |           |   |
|                |        |                       |           |              |                |           |   |
|                |        |                       |           |              |                |           |   |
|                |        |                       |           |              |                |           |   |
|                |        |                       |           |              |                |           |   |
|                |        |                       |           |              |                |           |   |
|                |        |                       |           |              |                |           |   |
|                |        |                       |           |              |                |           |   |
|                |        |                       |           |              |                |           |   |
|                |        |                       |           |              |                |           |   |
|                |        |                       |           |              |                |           |   |
|                |        |                       |           |              |                |           |   |
|                |        |                       |           |              |                |           |   |
|                |        |                       |           |              |                |           |   |

図 **32** オンライン中のマスタープロパティ

![](_page_24_Picture_0.jpeg)

'Monitor/Modify I/O'を選択すると、入力を監視して出力を変更することが可能になります。下図を 参照してください。

|        | Input/Output Start-addr. | Length       | Format | Value |  |
|--------|--------------------------|--------------|--------|-------|--|
| Output | $\overline{0}$           | $\mathbf{1}$ | Hex    | 0xAC  |  |
| Output | 1                        | 1            | Hex    | 0xDC  |  |
| Input  | $\overline{c}$           | $\mathbf{1}$ | Hex    | 0x0C  |  |
| Input  | 3                        | $\mathbf{1}$ | Hex    | 0x0D  |  |
|        |                          |              |        |       |  |
|        |                          |              |        |       |  |
|        |                          |              |        |       |  |
|        |                          |              |        |       |  |
|        |                          |              |        |       |  |
|        |                          |              |        |       |  |
|        |                          |              |        |       |  |
|        |                          |              |        |       |  |
|        |                          |              |        |       |  |
|        |                          |              |        |       |  |
|        |                          |              |        |       |  |
|        |                          |              |        |       |  |

図 **33 Monitor/Modfy I/O**